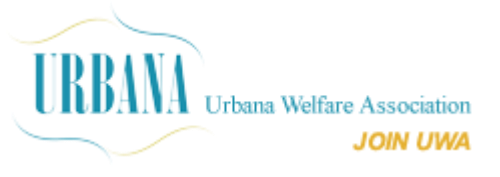

## **Urbana Welfare Elections 2023 Voting Instructions**

All voting members will get an Encrypted Unique Voting Link (EUVL) by email from online voting service providers [www.SecuredVoting.com](http://www.securedvoting.com/) from the email evote@securedvoting.awsapps.com.

Please add this email IDs as a contact in your email address book.

It is safe to get the link delivered to your Inbox. Kindly check Promotional / Social / Spam folders as well in case email is not delivered to Inbox.

The Mobile link will be delivered from xx-INODES (TRAI-DLT Approved Sender ID for SMS). The voting link which has encrypted key for mobile link can be used to vote.

Also you may get your voting link by visiting <https://securedvoting.com/votenow?eid=4315ana790>

For Email please check in SPAM/Junk Folders as well. Gmail users may also please check Promotional / Social Tabs. The tabs will be on top of the email list.

Please enter your registered Email (or) Mobile number to get your link.

The voting link will be valid only during the Evoting period which will be mentioned in the voting notification link you will receive.

The voting link can be used only once to vote. Your IP address will be tracked and registered. IP addresses of India will be allowed to vote directly.

## **One IP address - One vote:**

Only one vote can be cast from one IP address. If someone has already cast a vote from an IP address, an attempt to cast another vote from the same IP address will display a message pop-up; in such a case please use a new IP address to cast your vote.

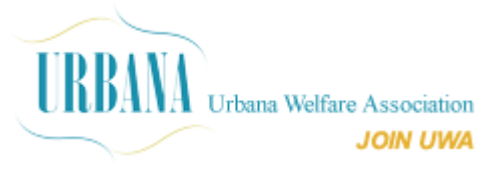

## OTP Validation:

Upon clicking the link, the system will take to OTP validation page. You need to click on GET OTP button to get the OTP, enter it and validate to go to the ballot page. OTP is valid for 10 minutes. If you fail to vote within 10 minutes you can click "Resend OTP" to get new OTP in case of delay or non-delivery of OTP.

Once OTP is verified you will be taken to the voting page where you can choose the candidates and continue to next page. If you want to change the selection you can click on "Change Selection" to go back and change.

The subsequent page will display only the selected candidates and Click on the Confirm / Submit button to cast your vote.

On successful confirmation you will get email acknowledgement for casting the vote.

In case of network disconnection or other issues if you fail to vote, still link will be valid to vote. You may proceed to get OTP and validate and proceed further.

Once voted, the link will be invalidate, and no further changes be allowed.

For further assistance please contact UWA Administration Office.

Voting Provider WhatsApp Support: +919360364115 Voting Service Providers: [evote@securedvoting.awsapps.com](mailto:evote@securedvoting.awsapps.com) Mobile: +919884464886

Thank you !